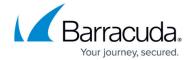

# **How to Configure Directly Attached IPv6 Routes**

https://campus.barracuda.com/doc/96026019/

Directly attached routes can also be introduced on the box level. These IP addresses are not synced to the HA partner and remain active when a failover occurs. Use **Shared IPv6 addresses** for remote access and directly attached routes with shared network IP addresses in all other cases.

Directly attached routes are routing entries for networks that can be reached from an interface of the firewall without having to use a next hop gateway.

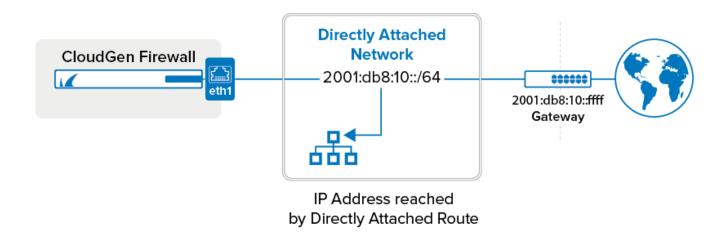

## **Before You Begin**

Connect the network to a port of the Barracuda CloudGen Firewall.

### **Step 1. Configure a Direct IPv6 Route**

- 1. Go to CONFIGURATION > Configuration Tree > Box > Network.
- 2. In the left menu, click **Advanced Routing**.
- 3. Click Lock.
- 4. Click + to add a directly attached route to the **IPv6 Routing Table**:
  - **Name** Enter a name.
  - Target Network Address Enter the IPv6 network. E.g., 2001:db8:10:10::/64
  - Route Type Select directly attached network.
  - Interface Select the interface used to connect to the network. E.g., eth0
  - Trust Level Select the trust level. Your network will automatically be connected to the

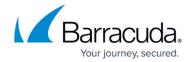

corresponding network objects. Use **Untrusted** for WAN connections, **Trusted** for LAN connections. For more information, see <u>Network Objects</u>.

• **Route Metric** – Enter the preference for the route. When two identical routes are present, the route with the lower preference is used.

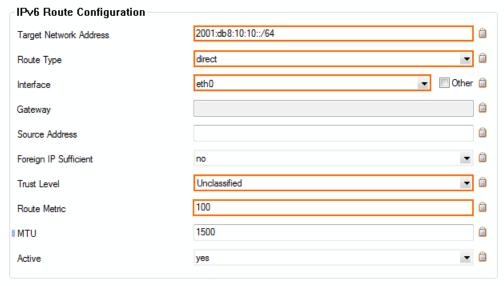

- 5. Click OK.
- 6. Click **Send Changes** and **Activate**.

## **Step 2. Activate the Network Configuration**

After you have configured the network route, you must activate your new network configuration.

- 1. Go to **CONTROL** > **Box**.
- 2. In the left menu, expand **Network** and click **Activate new network configuration**.
- Select Soft. The Network Activation Succeeded message is displayed after your new network configurations have been successfully activated.

The directly attached route is now displayed as **pending** on the **CONTROL** > **Network** page. To make the route active, you must use one of the IP addresses in the network as a shared network IP address.

### **Next Steps**

Add at least one IP address from the network as a **Shared IPv6 Address**. If you are using a high availability setup, these IP addresses will be transferred to the secondary firewall in case of a failure.

## Barracuda CloudGen Firewall

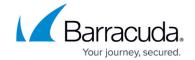

# **Figures**

- 1. directly\_rtv6.png
- 2. direct\_route\_ipv6.png

© Barracuda Networks Inc., 2024 The information contained within this document is confidential and proprietary to Barracuda Networks Inc. No portion of this document may be copied, distributed, publicized or used for other than internal documentary purposes without the written consent of an official representative of Barracuda Networks Inc. All specifications are subject to change without notice. Barracuda Networks Inc. assumes no responsibility for any inaccuracies in this document. Barracuda Networks Inc. reserves the right to change, modify, transfer, or otherwise revise this publication without notice.